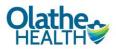

## WebEx Cheat Sheet Join a WebEx meeting from your iPhone or iPad

## Join WebEx from your Smart Phone or Tablet

Note: You do not need to create an account to use the application or join a video visit

## Download the app by either:

1. Searching for Cisco WebEx meetings in the App Store

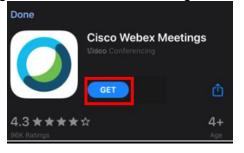

2. Joining a meeting for the first time and downloading the app by clicking on the Join Meeting link in your email

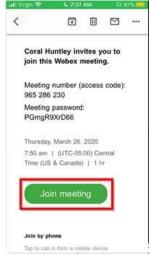

- 3. After the app has downloaded, open the app.
- 4. "I Accept" Terms of Service

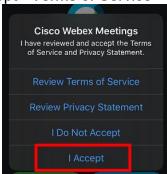

Updated - 4/9/2020 4:46 PM

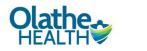

## Joining the WebEx Video Visit

1. *Open* the meeting invite in your email and *click* on the join link. This will automatically open the WebEx app for you.

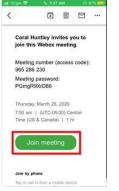

2. Enter your name and the email address the invite was sent to

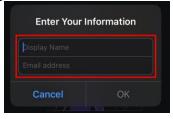

5. Allow the 2 permissions requests a. "OK" to Access Microphone

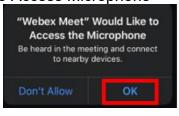

b. "OK to Access Camera

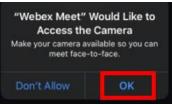

6. Choose how you want to connect Audio, use the default "Use Internet for audio", select "Next"

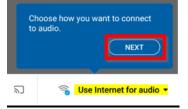

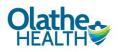

7. Select "OK"

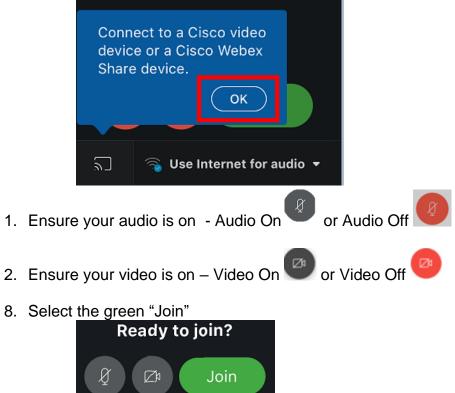